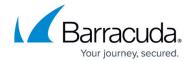

## **Enabling Azure Accelerated Networking on the Barracuda Web Application Firewall**

https://campus.barracuda.com/doc/99615593/

If you did not deploy the Barracuda Web Application Firewall from the marketplace with Azure Accelerated Networking initially enabled, perform the following steps to enable Accelerated Networking.

On existing devices, Azure Accelerated Networking can be enabled only through the CLI.

## **Enable Accelerated Networking**

- 1. Go to the Azure portal.
- 2. Shut down the Barracuda Web Application Firewall virtual machine. If the machine was created in an availability set, all machines in this set must be shut down.
- 3. Open Azure CloudShell.

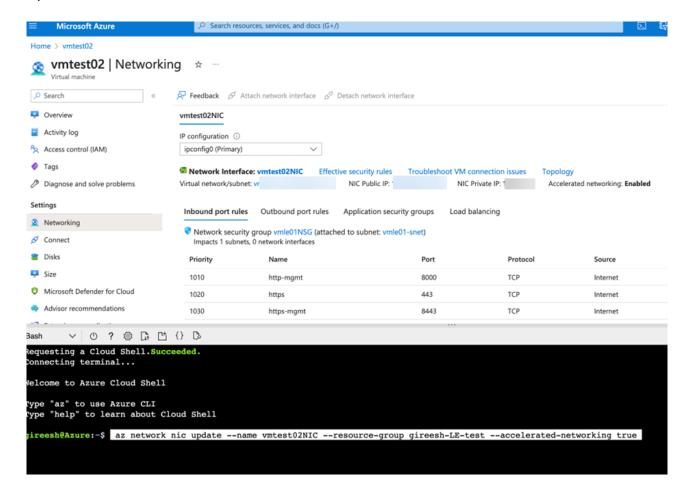

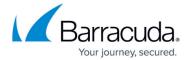

4. Enter the following commands. Replace your network interface card and resource group name:

```
az network nic update --name <name_of_NIC> --resource-group
<resource group name> --accelerated-networking true
```

- 5. Press **Enter** to run the command.
- 6. On the virtual machine page, select **Networking** under **Settings** and check if Accelerated Networking is enabled.

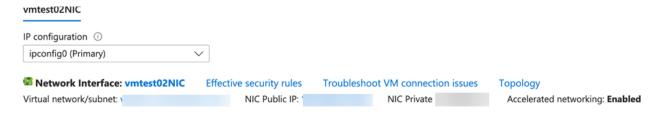

7. Start the Barracuda Web Application Firewall virtual machine.

## Barracuda Web Application Firewall

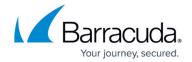

## **Figures**

- 1. Networking.png
- 2. IP\_Configuration.png

© Barracuda Networks Inc., 2024 The information contained within this document is confidential and proprietary to Barracuda Networks Inc. No portion of this document may be copied, distributed, publicized or used for other than internal documentary purposes without the written consent of an official representative of Barracuda Networks Inc. All specifications are subject to change without notice. Barracuda Networks Inc. assumes no responsibility for any inaccuracies in this document. Barracuda Networks Inc. reserves the right to change, modify, transfer, or otherwise revise this publication without notice.